# TUSTEP auf dem Mac

I. Ausgangslage

II. Installation von TUSTEP unter VMWare Fusion III. Konfiguration der Virtualisierungssoftware IV. Anpassen der Tastatur V. Installation von TUSTEP unter Boot Camp VI. Sonderfälle und Hinweise

VII. Adressen

### I. Ausgangslage

TUSTEP, das Tübinger System von Textverarbeitungsprogrammen, läuft nicht unter Mac OS X. Auf einem **Intel-Mac** lässt sich TUSTEP jedoch problemlos installieren. Dafür gibt es mehrere Möglichkeiten:

a) mit einer **Virtualisierungssoftware** (z.B. VMWare Fusion, Parallels Desktop oder Virtual Box)

*Vorteil:* Mac OS X und Windows können gleichzeitig ausgeführt werden, d. h. es kann ohne Neustart zwischen den Systemen hin- und hergewechselt werden. Zu Virtual Box siehe VI.

#### b) mit **Boot Camp**

*Vorteil:* Boot Camp ist auf dem Mac vorinstalliert und ermöglicht die Installation von Windows auf einer eigenen Partition der Festplatte.

*Nachteil:* Beim Systemstart muss der Nutzer entscheiden, ob er Mac OS X oder Windows starten will. Ein Wechsel des Betriebssystems erfordert einen Neustart.

Diese Anleitung gibt zunächst einen Überblick über die Installation von TUSTEP in der virtuellen Umgebung **VMWare Fusion**. Sie ist leicht auf **Parallels Desktop** zu übertragen. Für die hier beschriebene Installation wird **Windows 7** verwendet.

#### II. Installation von TUSTEP unter VMWare Fusion

1. Installieren Sie zunächst die Virtualisierungssoftware wie in der Softwarebeschreibung angegeben.

2. Zur Installation von Windows benötigen Sie eine gültige Softwarelizenz. An zahlreichen Universitäten gibt es das MSDNAA-Programm, mit dem Microsoft Software heruntergeladen werden kann. Die heruntergeladene Datei (\*.iso) können Sie entweder in der virtuellen MaBezug s. VII.

Für leistungsschwächere Macs wird Windows XP empfohlen.

Zum Herunterladen von Windows wird in jedem Fall ein Windows-Computer benötigt, weil ein Download-Manager verwendet wird, der nur unter Windows läuft. Zum Bezug an der UZH und der Uni Fribourg s. VII.

schine verwenden oder eine DVD brennen und die Installation von dort aus starten.

3. Installation von **Windows**: Auf der Startseite von VMWare Fusion wird Ihnen angeboten, eine neue «virtuelle Maschine» (VM) einzurichten. Folgen Sie dabei dem Installationswizard. Berechnen Sie für die Installation genügend Zeit ein.

4. Installieren Sie die VMWare Fusion **Treiber** (für Tastatur, Grafik, Dateiaustausch etc.). Dazu gehen Sie im Menü «Virtuelle Maschine» auf «VMWare Tools installieren» und folgen dem Installationsdialog.

5. Führen Sie nach der Installation **Windows Update** aus, damit Windows auf dem aktuellsten Stand ist. Aktivieren Sie ausserdem Ihre Windows-Lizenz, wenn danach gefragt wird.

6. Installieren Sie **TUSTEP** für Windows, wie im TUSTEP-Tutorial separat beschrieben.

# III. Konfiguration der Virtualisierungssoftware

Damit das Zusammenspiel Ihrer gewohnten Arbeitsumgebung Mac OS X mit Ihrer neu erstellten virtuellen Umgebung möglichst reibungslos funktioniert, sollten Sie einige Einstellungen vornehmen. Folgende Anweisungen sind Ratschläge, die Sie je nach Ihrer Arbeitsweise anpassen können.

1. **Ordnerfreigabe**: Klicken Sie dazu in den Einstellungen der virtuellen Maschine auf «Freigabe». Hier wählen Sie am besten Ihr ganzes Benutzerverzeichnis aus, damit Sie im Windows Explorer auf Ihre Mac-Verzeichnisse zugreifen können.

2. Wenn Sie in Windows aufs **Internet** zugreifen wollen, richten Sie eine sog. NAT-Verbindung ein, falls dies auf Ihrem Rechner nicht standardmässig eingerichtet ist.

# IV. Anpassen der Tastatur

TUSTEP setzt die Tastatur von Windows voraus. Deshalb ist es nötig, für die Benutzung von Windows einige Anpassungen der Tastatureinstellungen vorzunehmen. Dabei gibt es verschiedene Möglichkeiten. Im Folgenden wird der einfachste Weg beschrieben.

1. Funktionstasten:

Auf dem Mac sind die Funktionstasten F1–F12 für die Einstellung von Lautstärke, Bildschirmhelligkeit, etc. belegt. Um die TUSTEP-Belegung zu erreichen, kann entweder die **Taste fn** gedrückt werden (also z.B. fn+F1), oder Sie schalten die standardmässige Mac-Einstellung aus.

http://www.tustep-tutorial.uzh.ch unter «Präliminarien»

Dazu gehen Sie in die *Systemeinstellungen*, wo Sie nach *Tastatur & Maus* (bzw. *Tastatur*) navigieren. Aktivieren Sie das Kästchen «Die Tasten F1, F2 usw. als Standard-Funktionstasten verwenden» wie im Screenshot markiert.

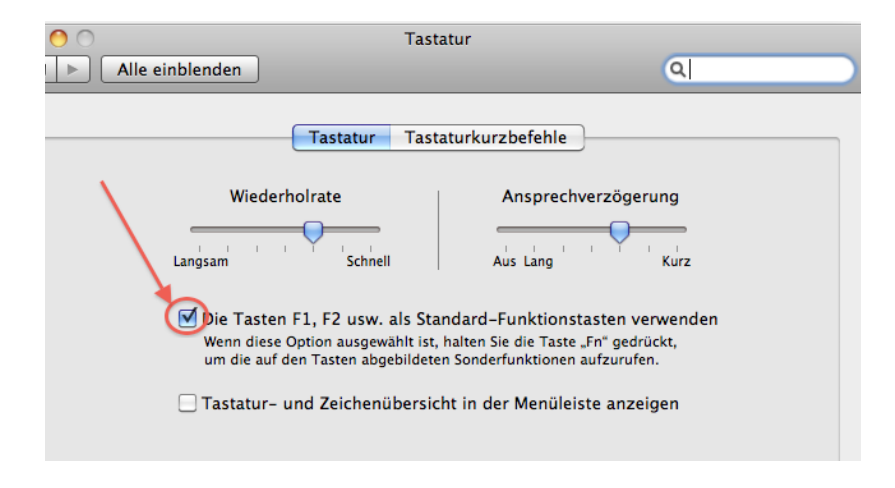

#### 2. Sonderzeichen:

Einige Sonderzeichen (z.B. # { [ |) sind in Windows anders belegt als auf der Mac-Tastatur angegeben. Zudem unterscheidet sich die Tastaturbelegung je nach Ländereinstellung (z.B. Deutschland – Schweiz, deutsch). Um die betreffenden Sonderzeichen in der auf dem Mac gewohnten Weise zu erzeugen, wird unter TUSTEP die Einstellung über **Editormakros** empfohlen.

Dazu werden die Definitionen (s. am Rand) in die INI-Datei «tustep. ini» kopiert. In den Kursen in Zürich und Fribourg befinden sich die Einstellungen bereits in der zur Verfügung gestellten INI-Datei. Andernfalls lassen sich über *alt+q* Sonderzeichen in den Editor einfügen.

# V. Installation von TUSTEP unter Boot Camp

#### (ab Mac OS X 10.5)

Öffnen Sie den Boot Camp-Assistenten unter *Programme > Dienstprogramme*. Mittels eines Assistenten richten Sie eine zweite Partition auf der Festplatte ein und installieren Windows. Auf jeden Fall sollten Sie zuvor ein Backup erstellen. Drucken Sie ausserdem das Handbuch aus, das Ihnen für die Installation angeboten wird. Dort sind alle Schritte zur Installation von Windows auf Ihrem Mac beschrieben.

Beschaffen Sie Windows, wie unter dem Punkt «Installation von TUSTEP unter VMWare Fusion» beschrieben. Nach der Einrichtung der Partition und der Installation von Windows können Sie TUSTEP installieren.

 $#e, de = *$ = Mac-konforme Tastaturbelegung (Deutsch/Deutschland)  $=$  [ alt + 5 y,m\_5=set\_ins,"["  $=$   $\vert$  alt + 6 y,m\_6=set\_ins,"]"  $=$  | alt + 7 y,m\_7=set\_ins,"|"  $= \{ alt + 8$ y,M\_8=set\_ins,"{"  $=$  } alt + 9  $#e, de=$ \* = Mac-konforme Tastaturbelegung (Schweiz, deutsch)  $=$  # alt + 3 y, m  $3=$ set ins,"#"  $=$  [ alt + 5 y,m\_5=set\_ins,"["  $=$  ] alt + 6 y, m $6=$ set ins,"]"  $=$  | alt + 7 y,m\_7=set\_ins,"|"  $= \{ alt + 8$  $y, M_8 = set_{ins, \lceil}$  $=$  } alt + 9 y,M\_9=set\_ins,"}"  $= \hat{\text{alt}} + \text{shift} + 7$  $v, SA$  7=set ins,"\" \*eof

```
y,M_9=set_ins,"}"
= \hat{\text{alt}} + \text{shift} + 7y,SA_7=set_ins,"\"
*eof
```
Nun können auch unter *Systemsteuerung > Boot Camp* die Funktionstasten F1–F12 eingestellt werden (vgl. oben IV.1), wenn nicht immer die fn-Taste gedrückt werden soll. Für die Sonderzeichen gilt Analoges wie unter IV.2.

### VI. Sonderfälle und Hinweise

#### *Installation von TUSTEP unter Virtual Box*

Virtual Box ist als Opensource Software gratis zu beziehen. Allerdings bietet es nicht die gleichen Konfigurationsmöglichkeiten wie VMWare Fusion oder Parallels Desktop. Unter Mac OS X 10.4 Tiger lässt sich die Software nicht in der neuesten Version installieren. Ältere Versionen erhält man in den Downloadarchiven des Anbieters. Im Gegensatz zu VMWare und Parallels kann man die Integration des Gastsystems in die Mac OS X Umgebung schlechter steuern. Ausserdem lässt sich in den alten Virtual Box-Versionen nur Windows XP ohne Probleme nutzen, insbesondere was Ordnerfreigaben zwischen Gastund Hostsystemen angeht.

#### *Mac OS X 10.4*

Unter Mac OS X 10.4 Tiger läuft Boot Camp nicht mehr, weil es nur als Testversion erhältlich war und diese mit dem Erscheinen der definitiven Version mit Mac OS X 10.5 Leopard eingestellt wurde. Es empfiehlt sich deshalb, das Update auf Leopard oder gar Snow Leopard (10.6) zu installieren, wenn die Hardware den Anforderungen genügt. An der UZH ist eine Installations-DVD sehr günstig zu erhalten oder vom Software-FTP-Server herunterzuladen.

#### *Linux*

Als Gastsystem lässt sich auch Linux nutzen. Es ist zu beachten, dass der Linux-Benutzername nicht mehr als 8 Zeichen enthalten darf, damit TUSTEP auf Anhieb funktioniert. Zur Installation von TUSTEP unter Linux sei auf die Anleitung im TUSTEP-Tutorial verwiesen.

# VII. Adressen

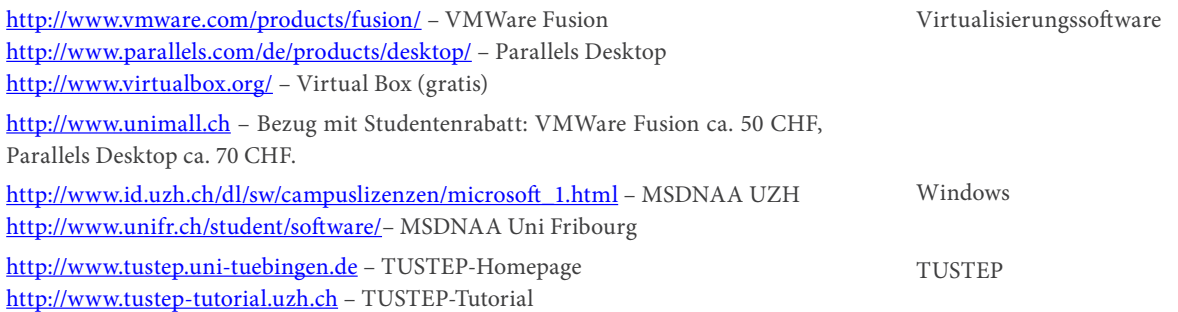

Bezug s. VII.